# 꿈을 이루는 학습 공간 전북e스쿨 매뉴얼 - 처음 사용하는 학생용 -

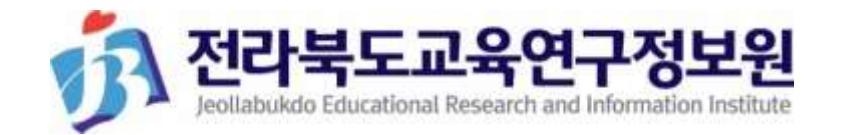

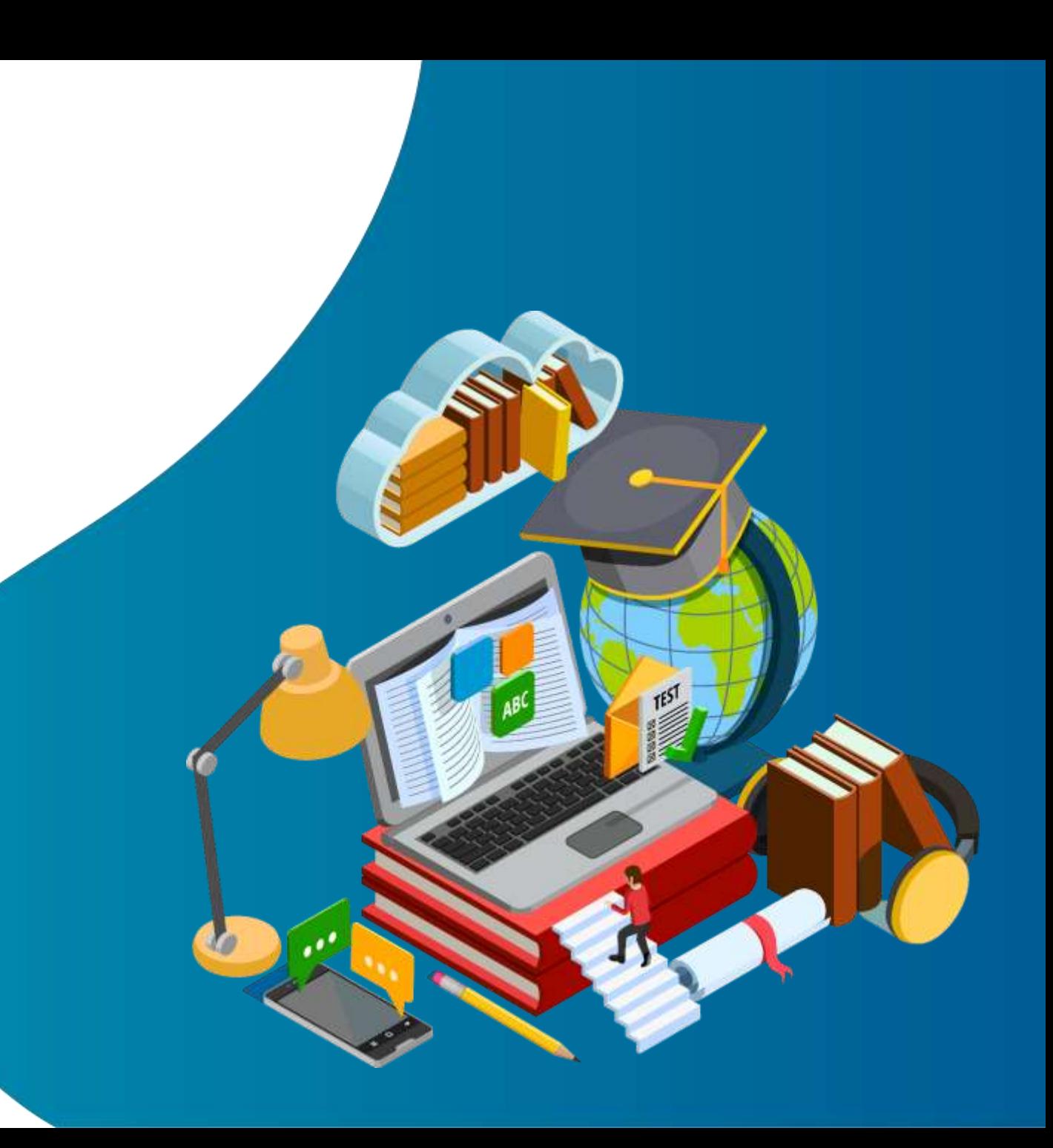

# 1. 활용 디바이스 선택

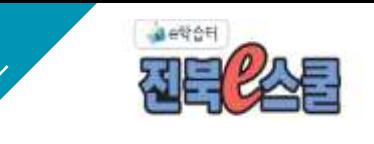

### 반응형웹으로 PC, 테블릿, 모바일 기기 모두 사용 가능! 기기 선택

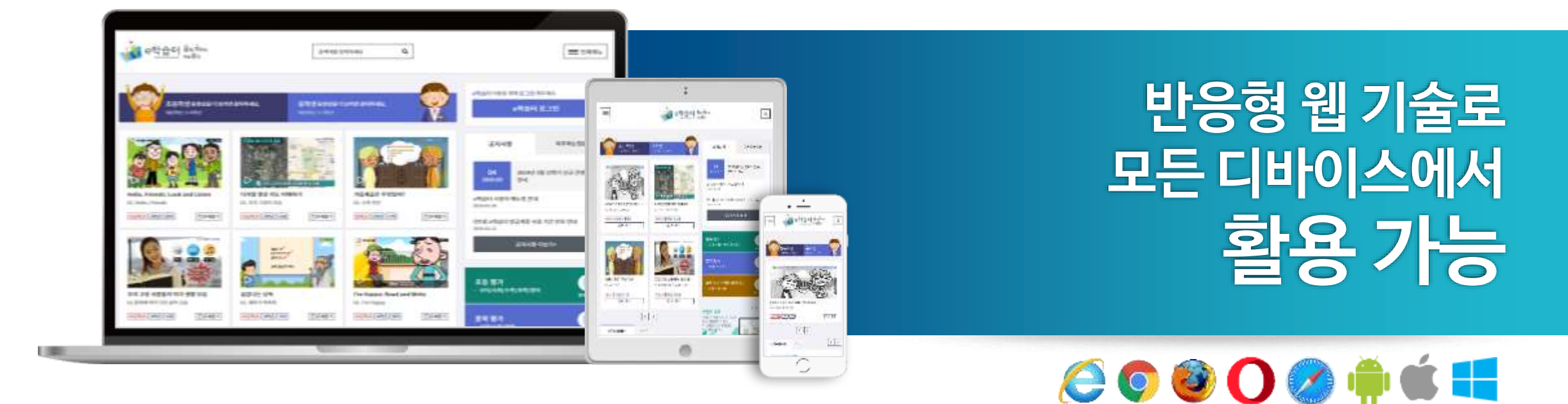

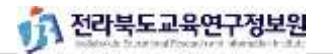

꿈을 이루는 학습 공간 | 전북e스쿨

# 2. 전북e스쿨(e학습터) 접근

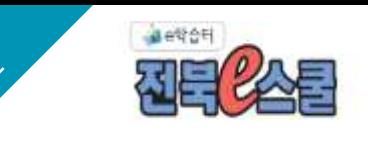

### 다양한 방법으로 접근할 수 있습니다. 각종 포털에서 검색! 이동하기

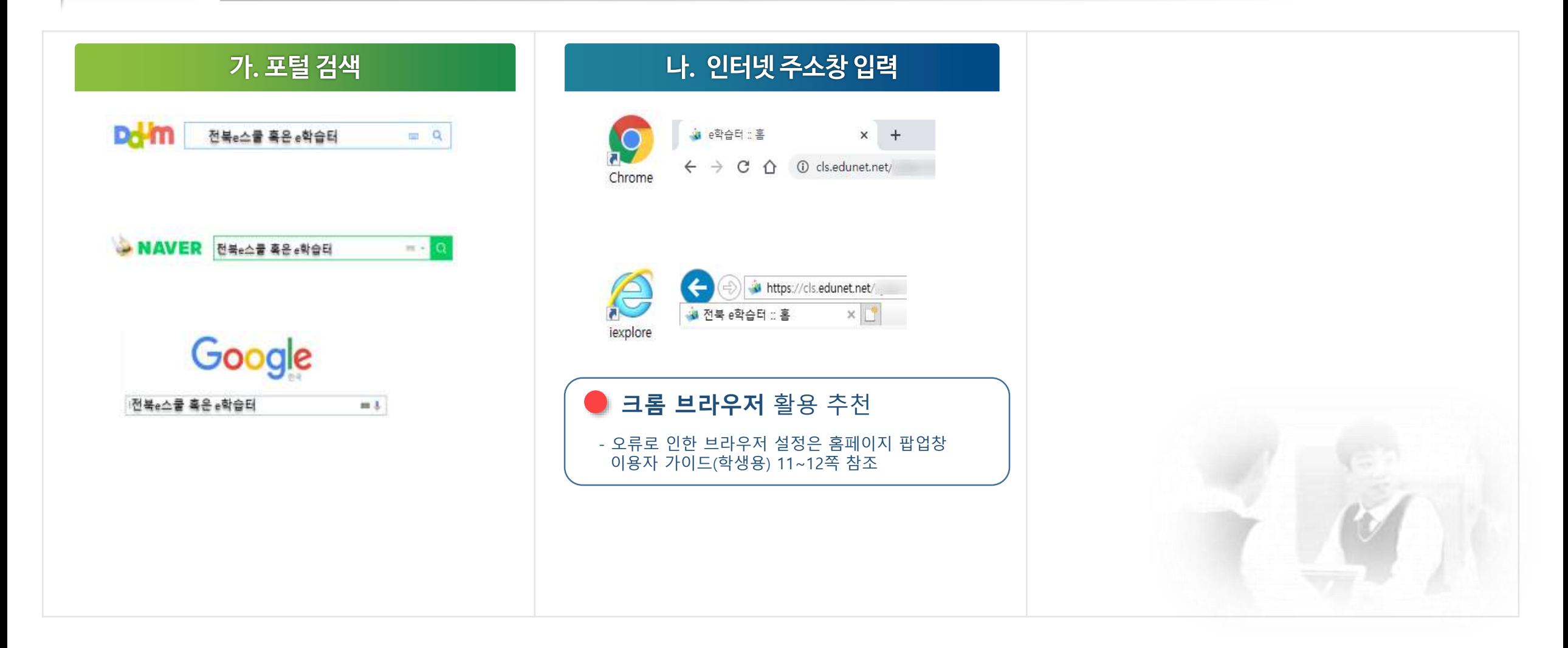

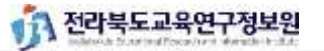

# 3. 전북e스쿨 이용 준비하기\_ 회원가입 (에듀넷티클리어ID) 또는 선생님 발급 ID

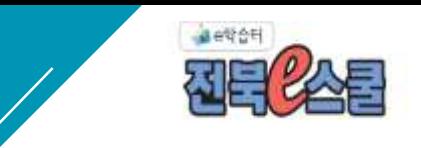

### 에듀넷에 가입하거나 선생님이 발급해 주신 ID 사용 에듀넷 가입

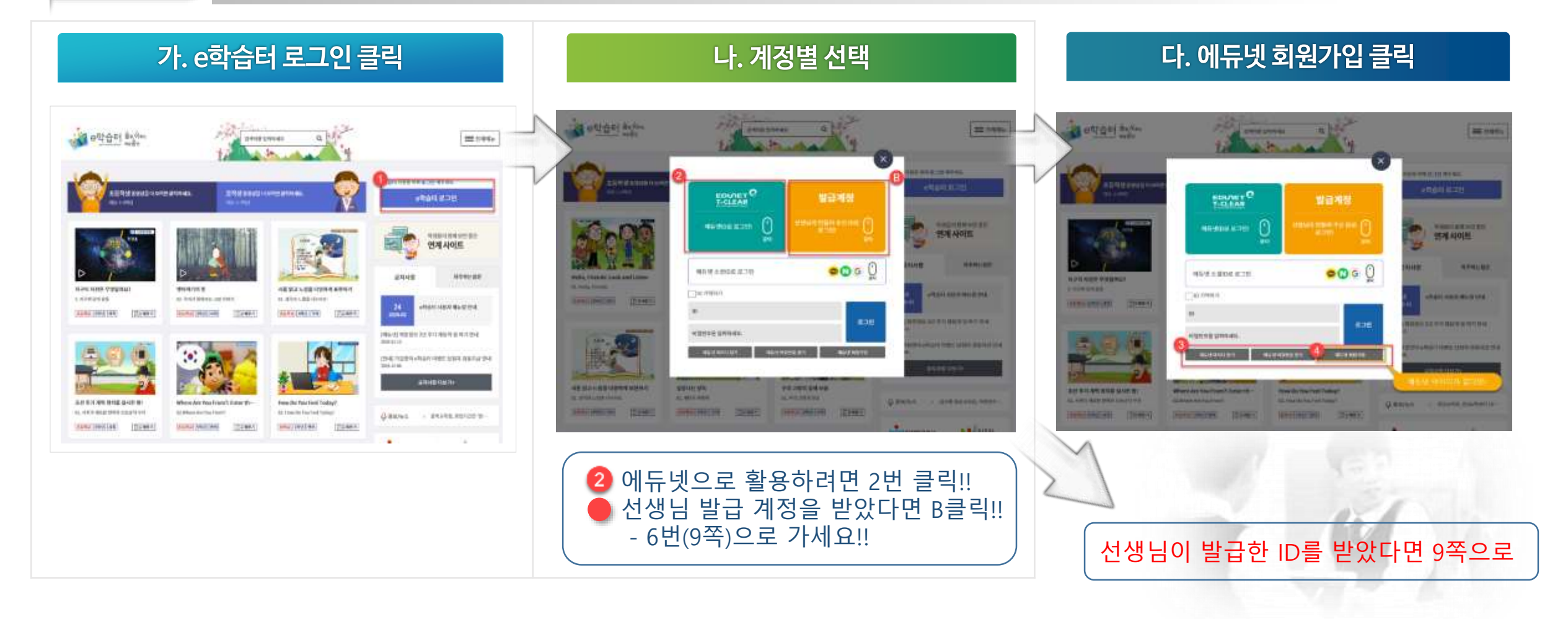

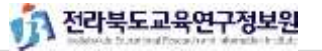

# 3. 전북e스쿨 이용 준비하기\_ 회원가입 (에듀넷티클리어ID)

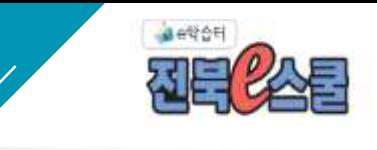

### 학교 정보를 정확히 작성하세요! 에듀넷 가입

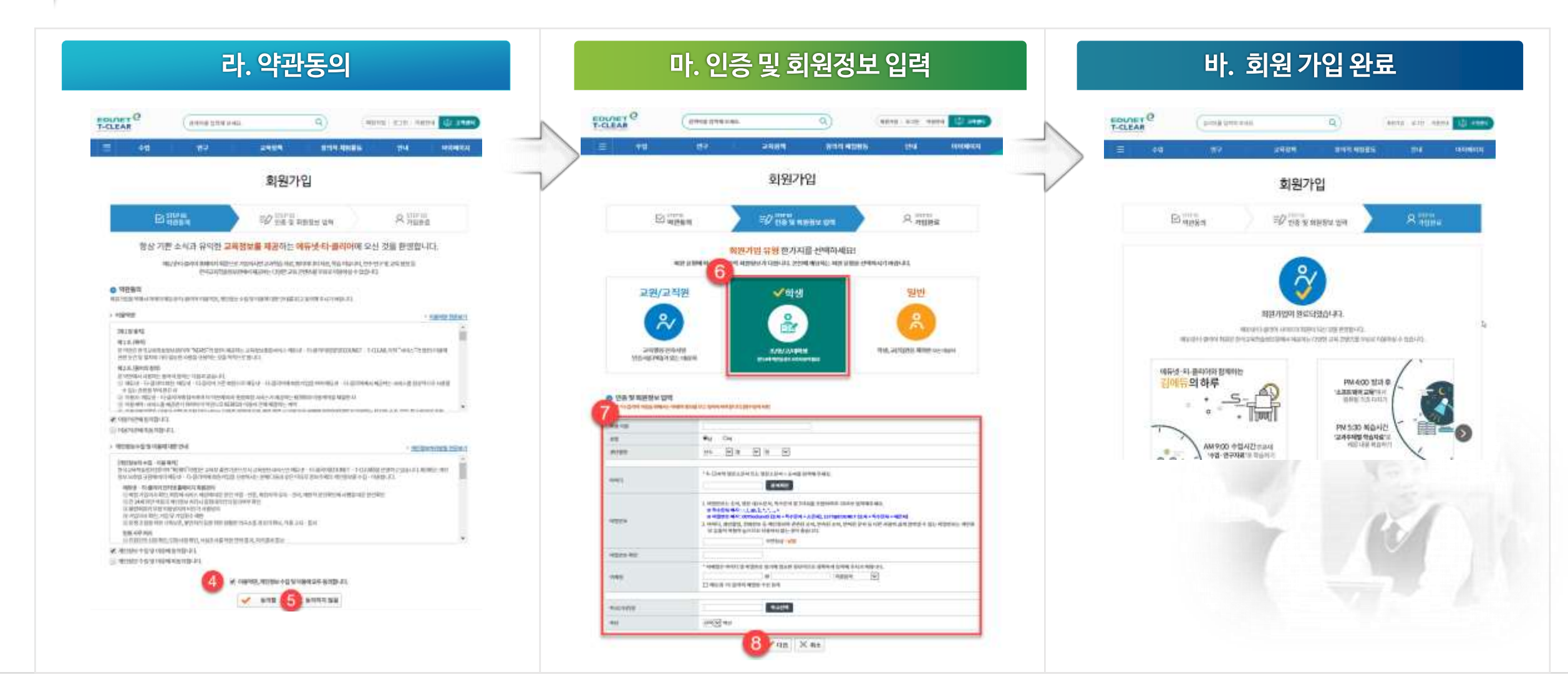

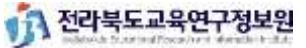

꿈을 이루는 학습 공간 | 전북<sub>은</sub>스쿨

## <mark> 4. 전북e스쿨(e학습터) 로그인</mark>

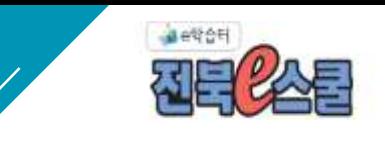

### 에듀넷 소셜 ID도 선택 가능 로그인

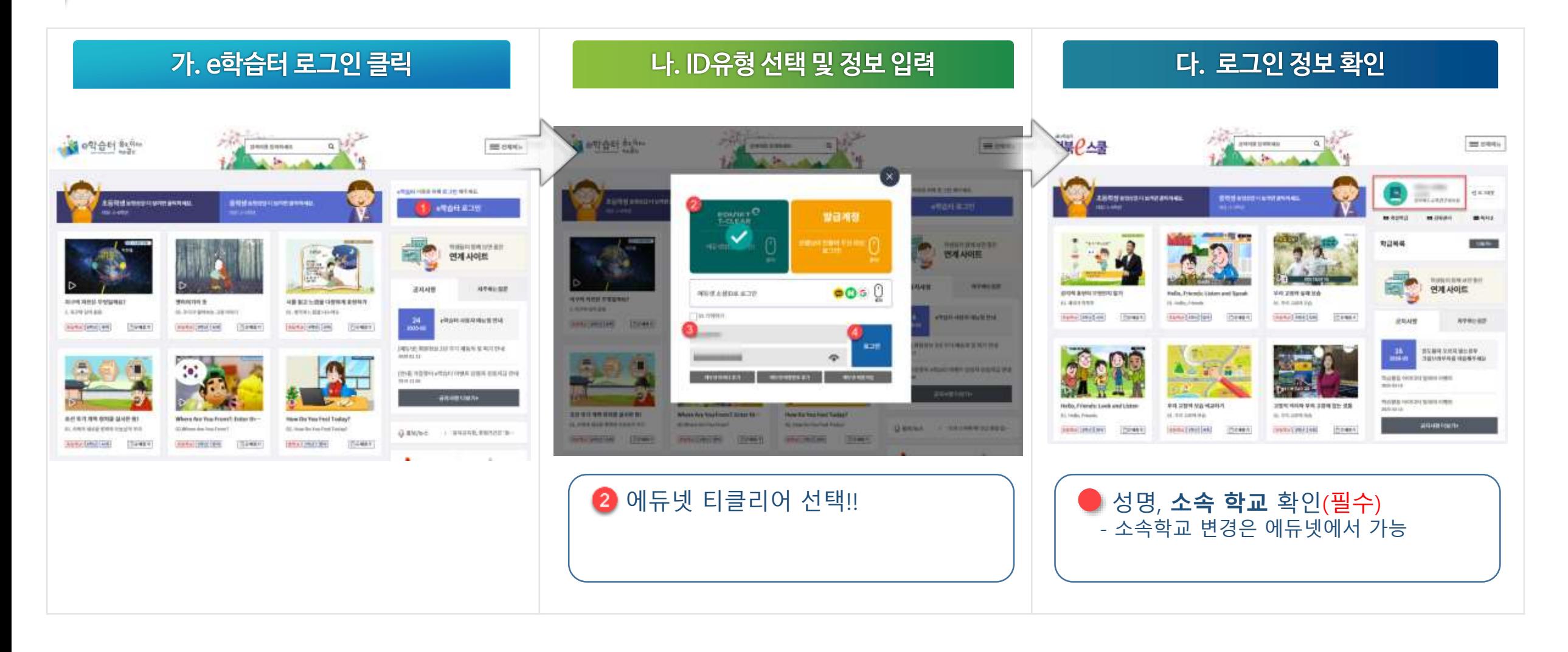

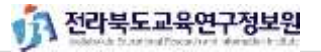

# 5. 전북e스쿨(e학습터) 학급 참여하기

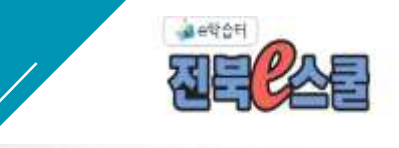

### **담임(교과)선생님이개설한학급을** 수강신청

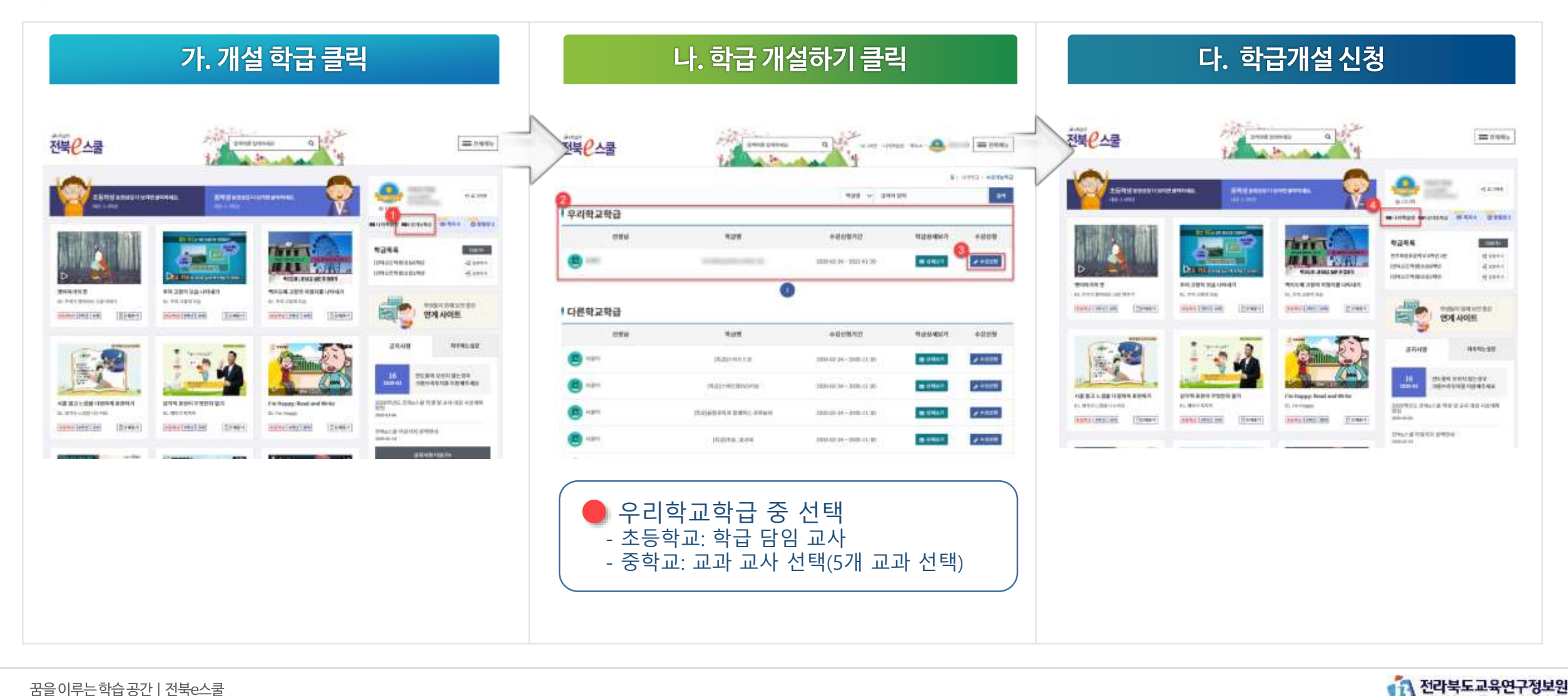

꿈을 이루는 학습 공간 | 전북<sub>은</sub>스쿨

# 5. 전북e스쿨(e학습터) 학급 참여하기

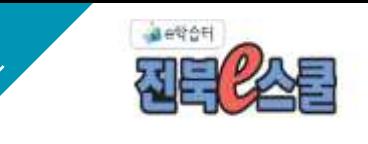

### 학급 입장 후 원하는 강좌를 선택하여 학습하기 강좌 선택

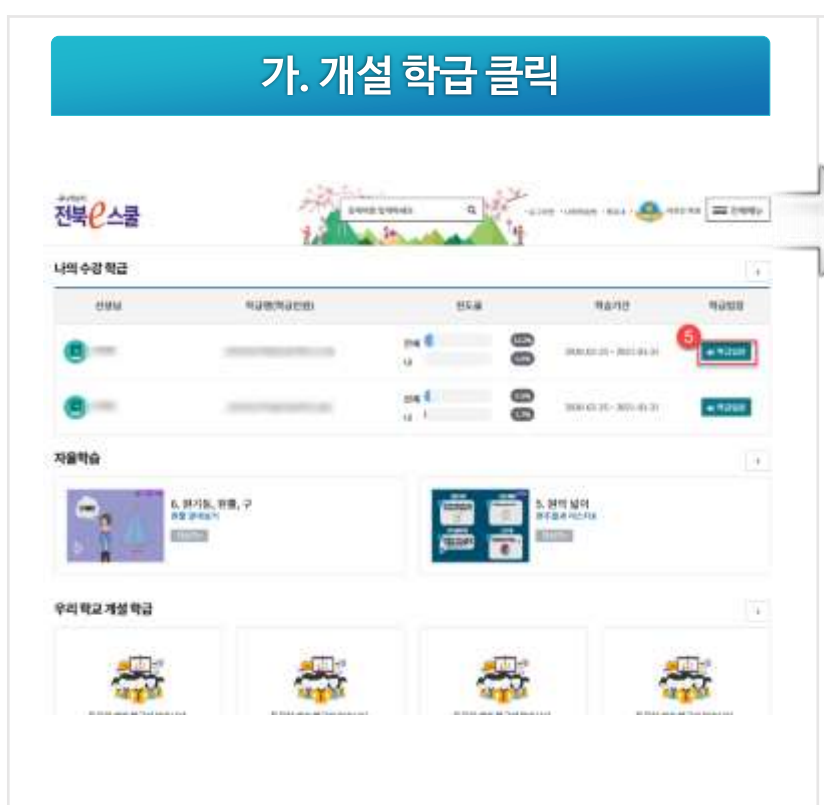

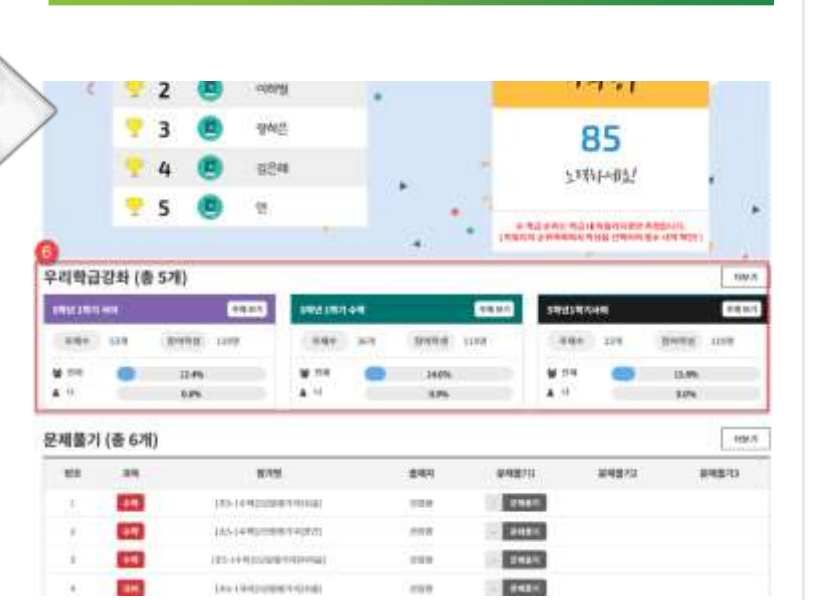

나. 학급 개설하기 클릭

<u>! 본 매뉴얼은 초기 학급 가입용 입니다.</u> 자세한 활용 방법을 위한 매뉴얼은 전북 e스쿨(e학습터) 팝업창에 있는 이용자 가이드를 활용해 주시기 바랍니다.

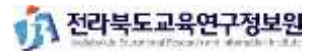

### 6. 전북e스쿨 로그인\_ 선생님이 만드신 계정으로 입장하기

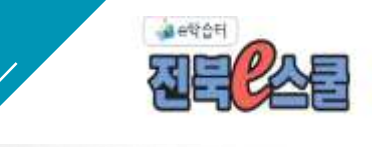

### 초기 비밀번호는 ID와 동일, 새로운 정보를 입력하세요

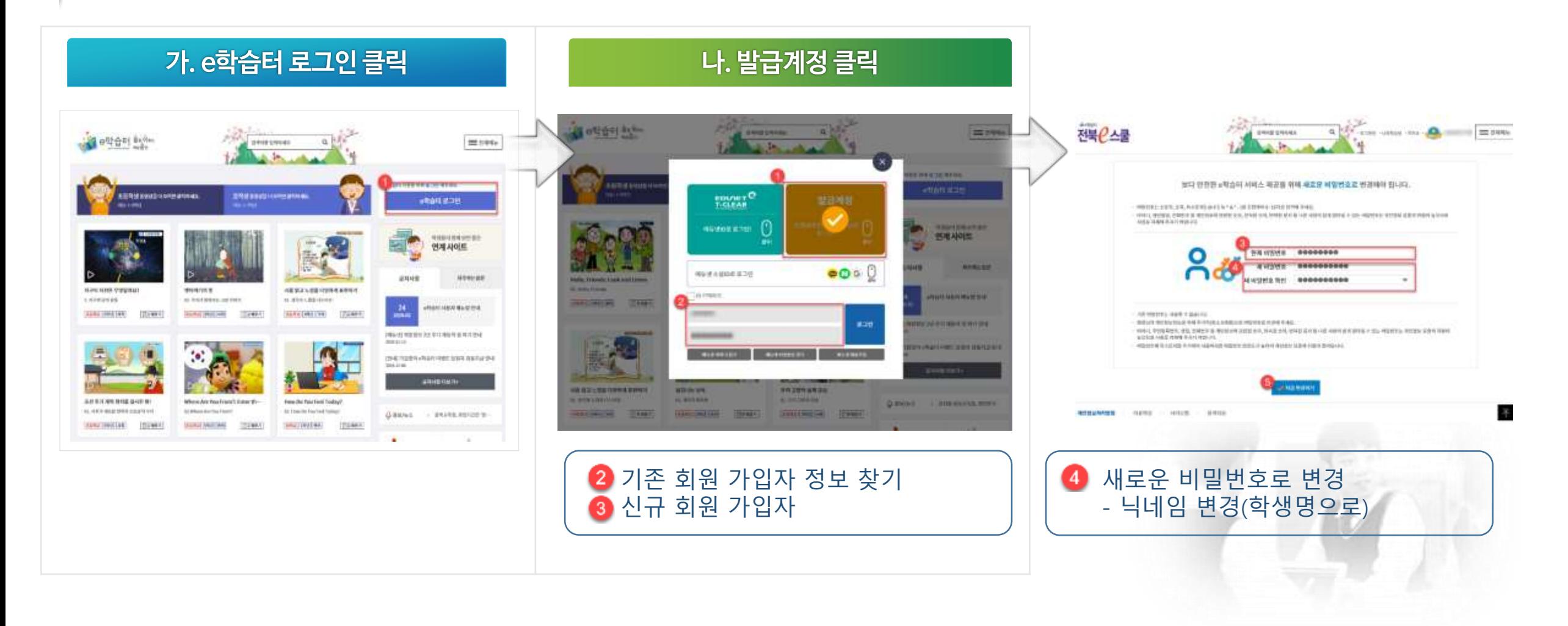

11 전라북도교육연구정보원

로그인

# 7. 전북e스쿨(e학습터) 학급 참여하기

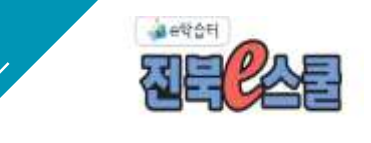

### 학급 입장 후 원하는 강좌를 선택하여 학습하기 강좌 선택

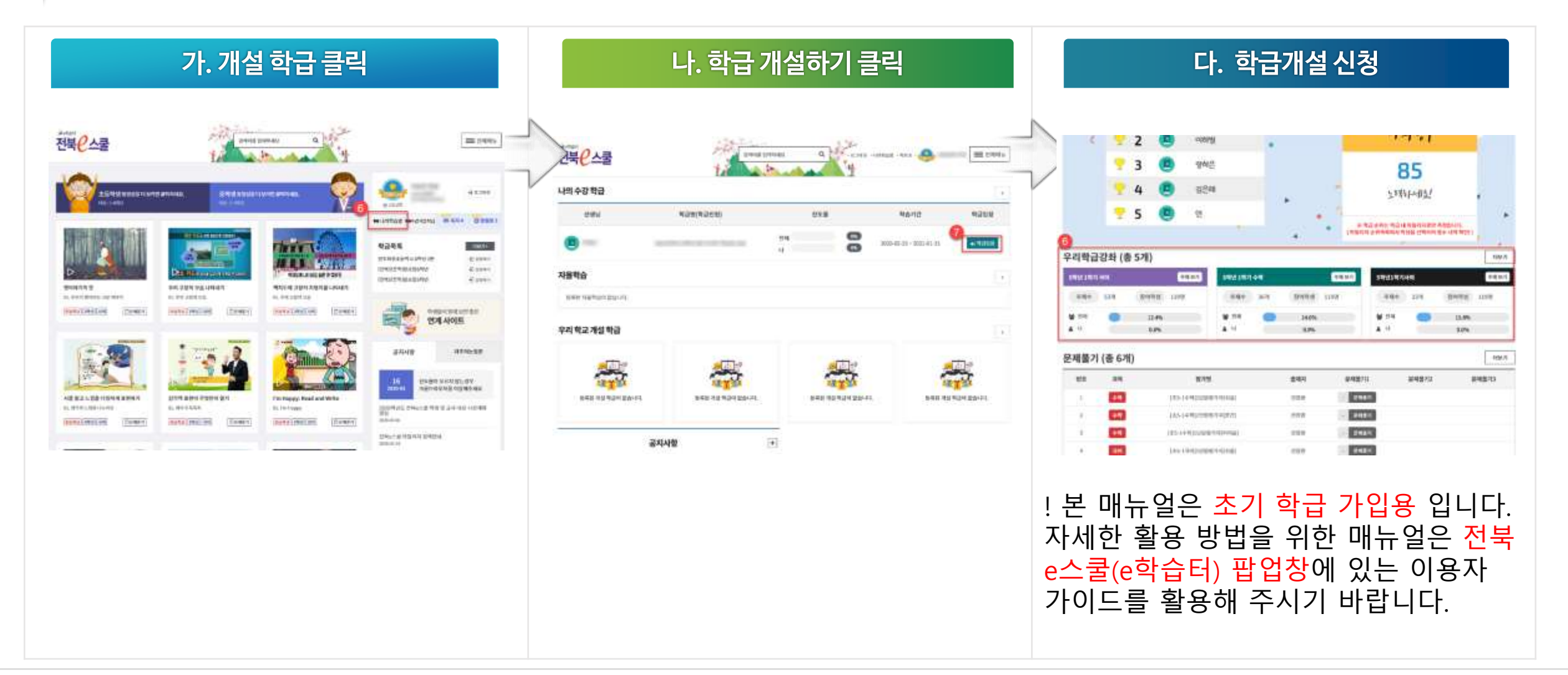

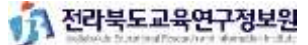